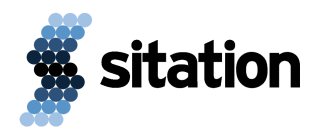

# **Product Support Portal Overview for Sitation Clients**

### **Contents**

**[Overview](#page-0-0)** 

Submitting and [Corresponding](#page-1-0) on Tickets

How to submit a Product [Support](#page-1-1) ticket

[Corresponding](#page-5-0) on Tickets

### <span id="page-0-0"></span>**Overview**

Sitation clients may use the Sitation Product Support Portal to manage support requests related to Sitation products.

Tickets can be submitted for the following types of issues:

- Troubleshooting / Configuration challenges
- Feature Requests
- Bugs
- Incidents / Outages
- Questions regarding Knowledge Base content
- Sales / Licensing requests
- Consultation requests or referrals to other Sitation departments

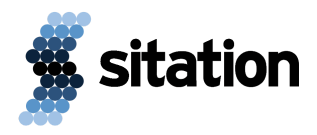

## <span id="page-1-0"></span>**Submitting and Corresponding on Tickets**

### <span id="page-1-1"></span>**How to submit a Product Support ticket**

1. Log into the Freshdesk portal at [sitation.freshdesk.com.](https://sitation.freshdesk.com/)

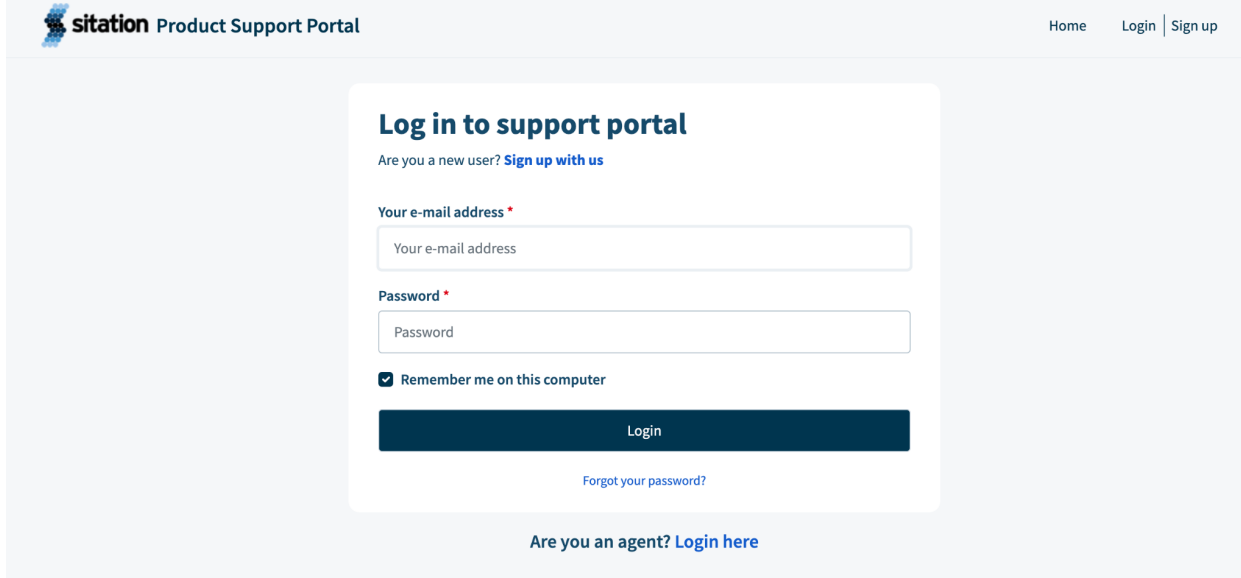

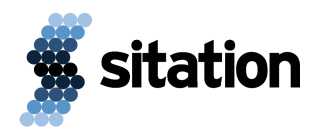

2. If you are a new user, click the link **Sign up with us** and submit the form to register.

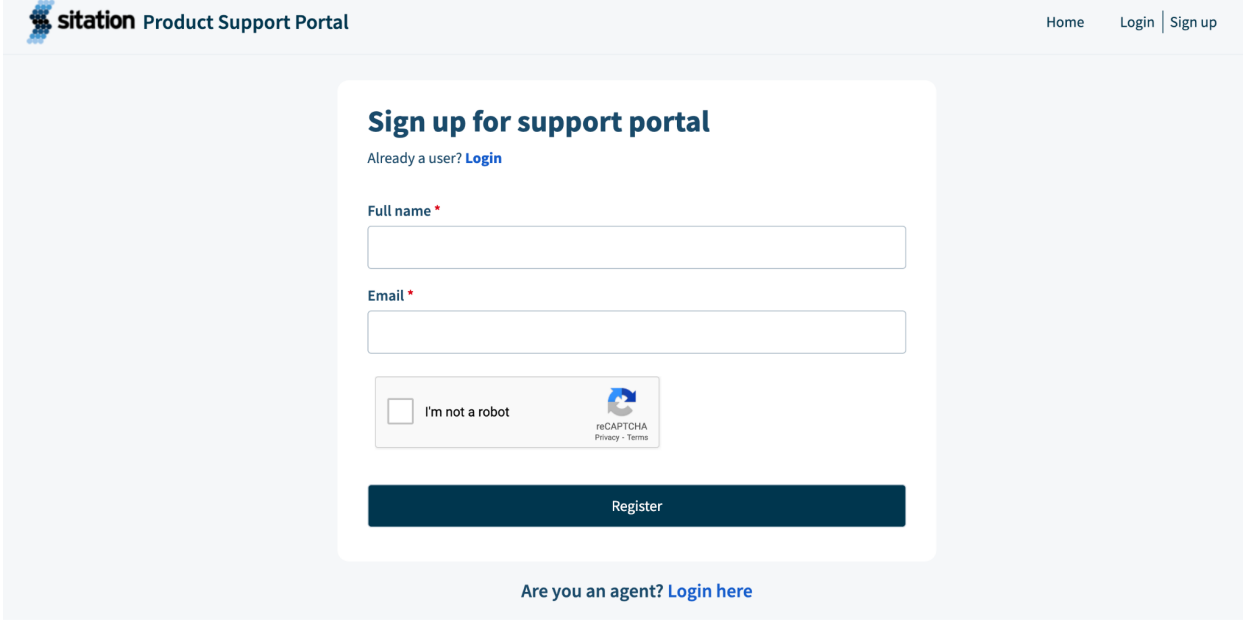

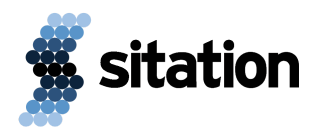

3. Once logged in, click the **Submit a ticket** button:

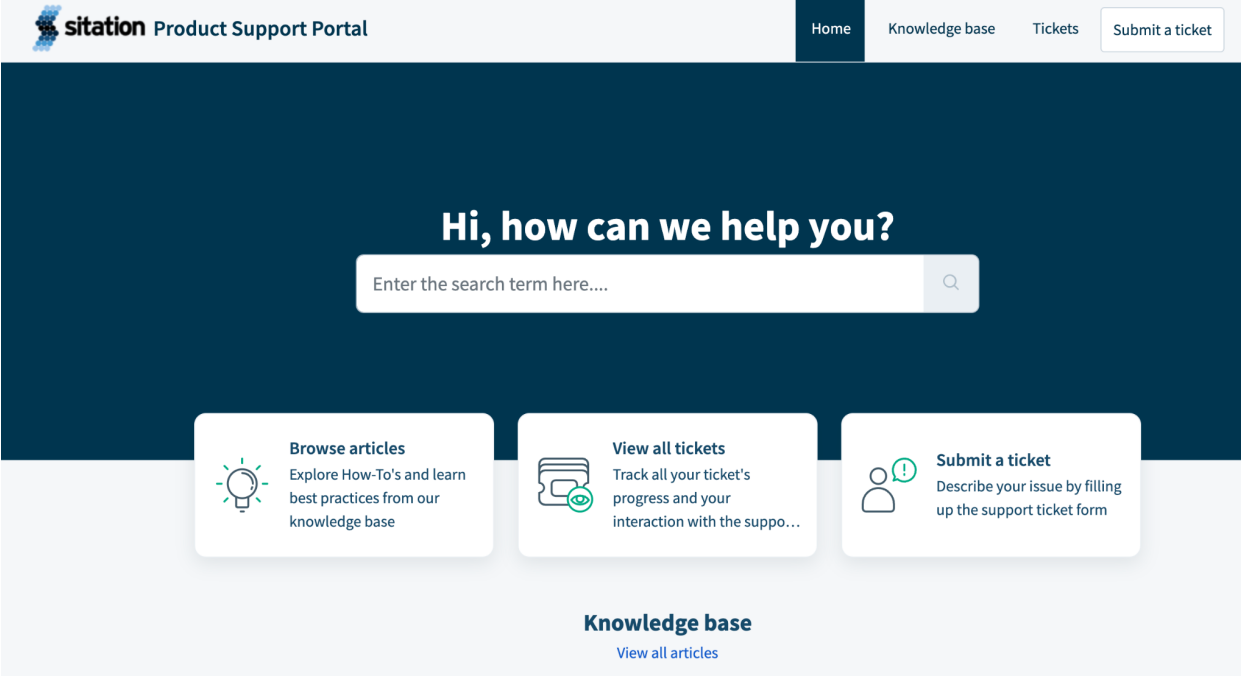

4. Select the **Type**.

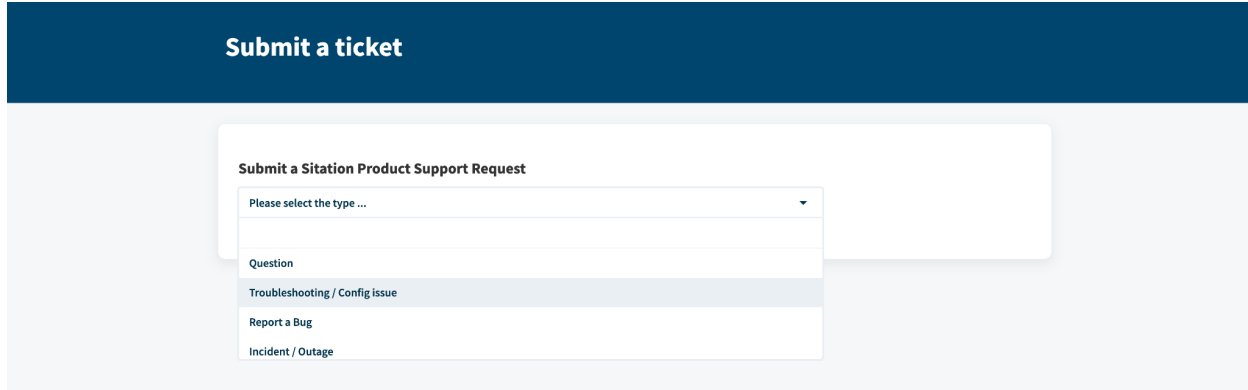

5. Your email address will be pre-populated in the **Requester** field. Please complete the form and be as specific as possible, including screenshots or attachments as appropriate.

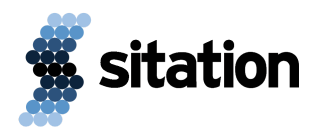

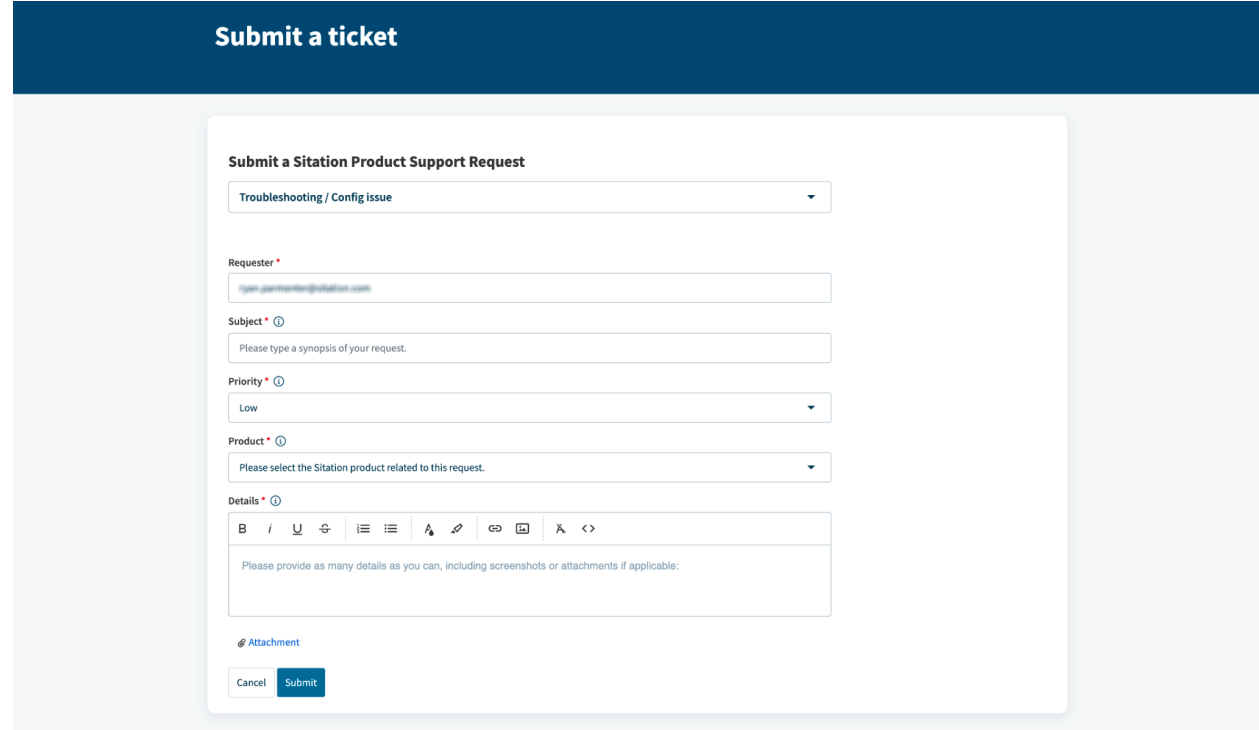

6. Click the **Submit** button.

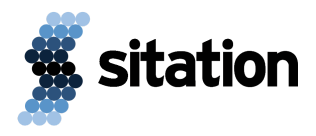

#### <span id="page-5-0"></span>**Corresponding on Tickets**

1. Once your ticket is submitted, you can view and reply to open tickets by selecting the **Tickets** tab from the top menu. You can use filters to limit the types of tickets you would like to see listed:

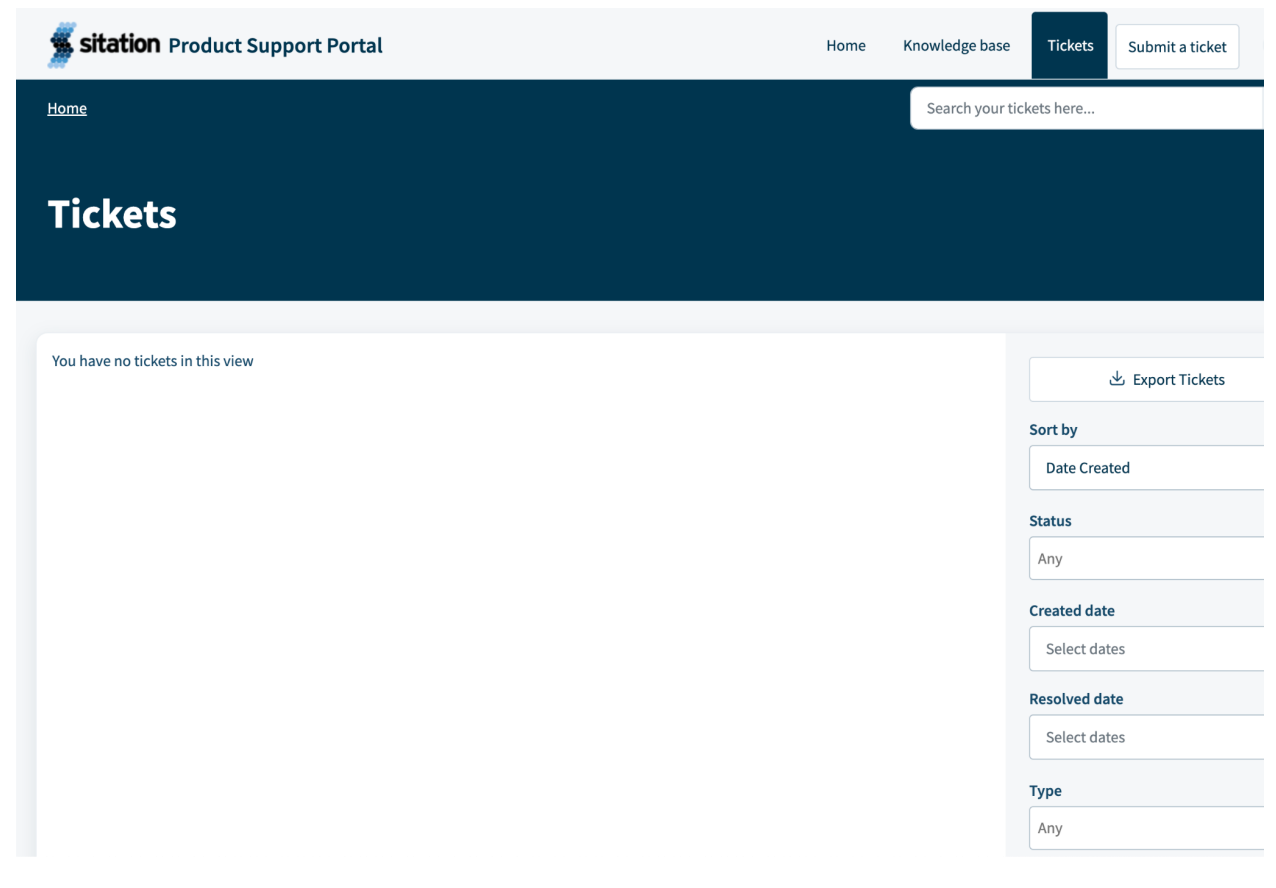

- 2. When you have selected a ticket, you will be able to see the following ticket details:
	- **Status**
	- **Priority**
	- **Product** (the Sitation product related to the request)
	- **Request Type**
	- History of communication

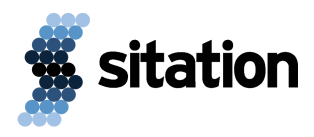

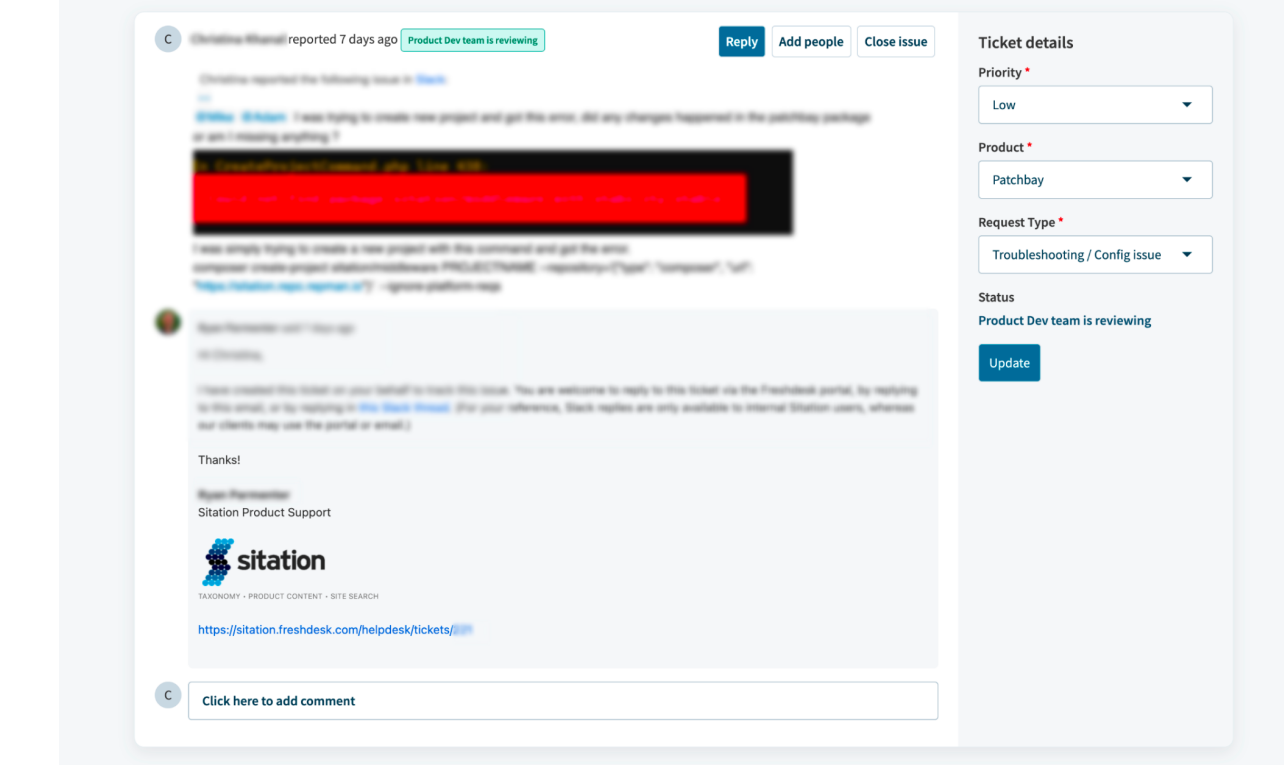

3. To reply on the ticket, either click the **Reply** button at the top of the ticket, or enter text in the field labeled **Click here to add comment.**

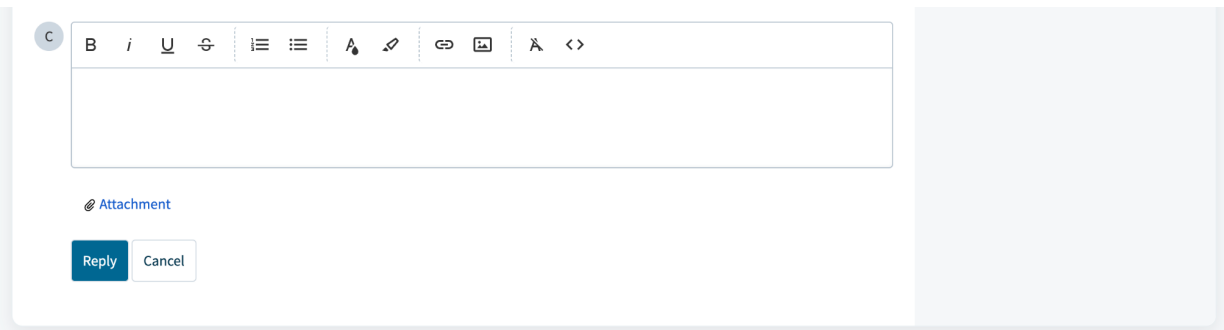

4. Paste or insert any screenshots, add any relevant attachments, and then click the **Reply** button beneath the form.